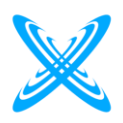

## **HƯỚNG DẪN THI SỬ DỤNG SAFE EXAM BROWSER**

**Bước 1:** Truy cập vào Moodle và đề thi trên Moodle, lưu ý các thông tin về thời gian. Sinh viên cần truy cập hệ thống trước 15 phút để kiểm tra các vấn đề về truy cập.

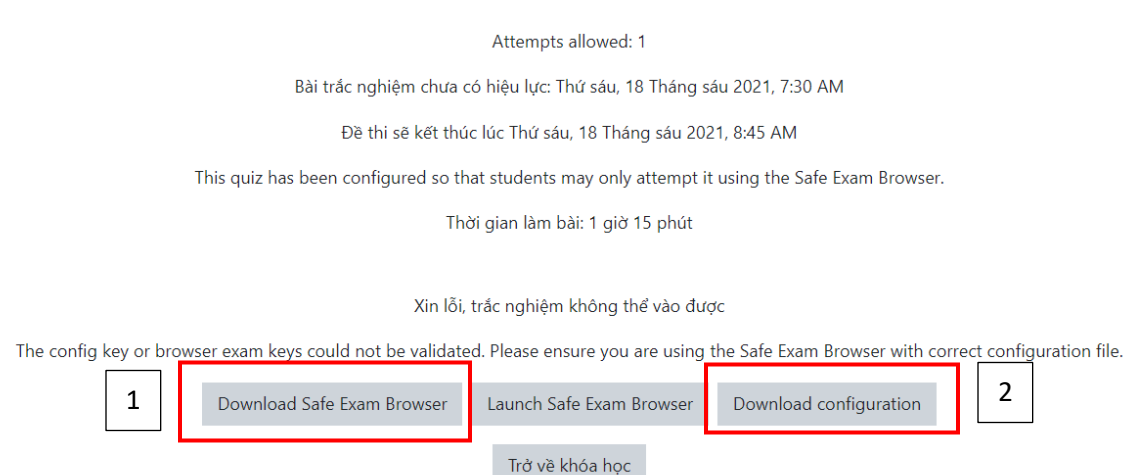

**Bước 2:** Sinh viên được yêu cầu tải và cài đặt Safe Exam Browser - SEB (1) (sinh viên có thể bỏ qua nếu đã cài đặt).

**Bước 3:** Tải configuration của bài thi (file có đuôi là .seb) (2)

**Bước 4:** Mở file .seb với SEB, đăng nhập với tài khoản chứng thực và làm bài thi như làm trên trình duyệt bình thường.

Lưu ý: khi đang sử dụng SEB thì sinh viên không thể sử dụng các ứng dung khác trên Windows.

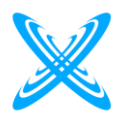

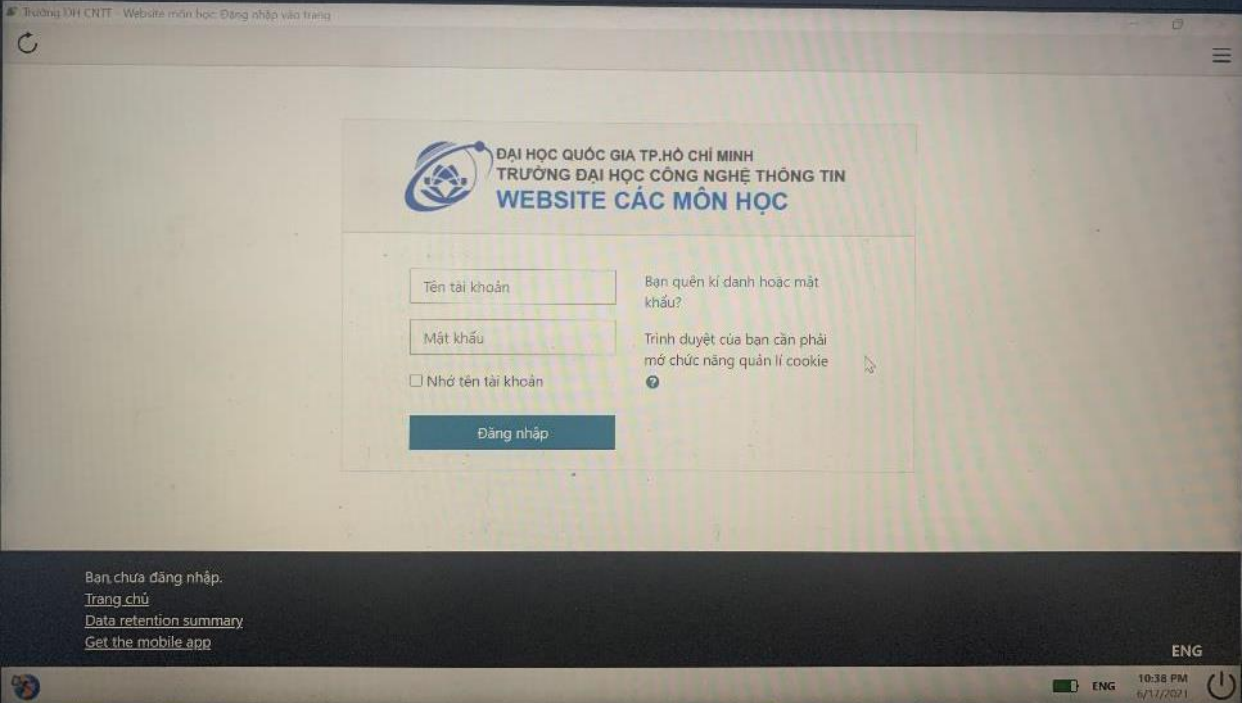

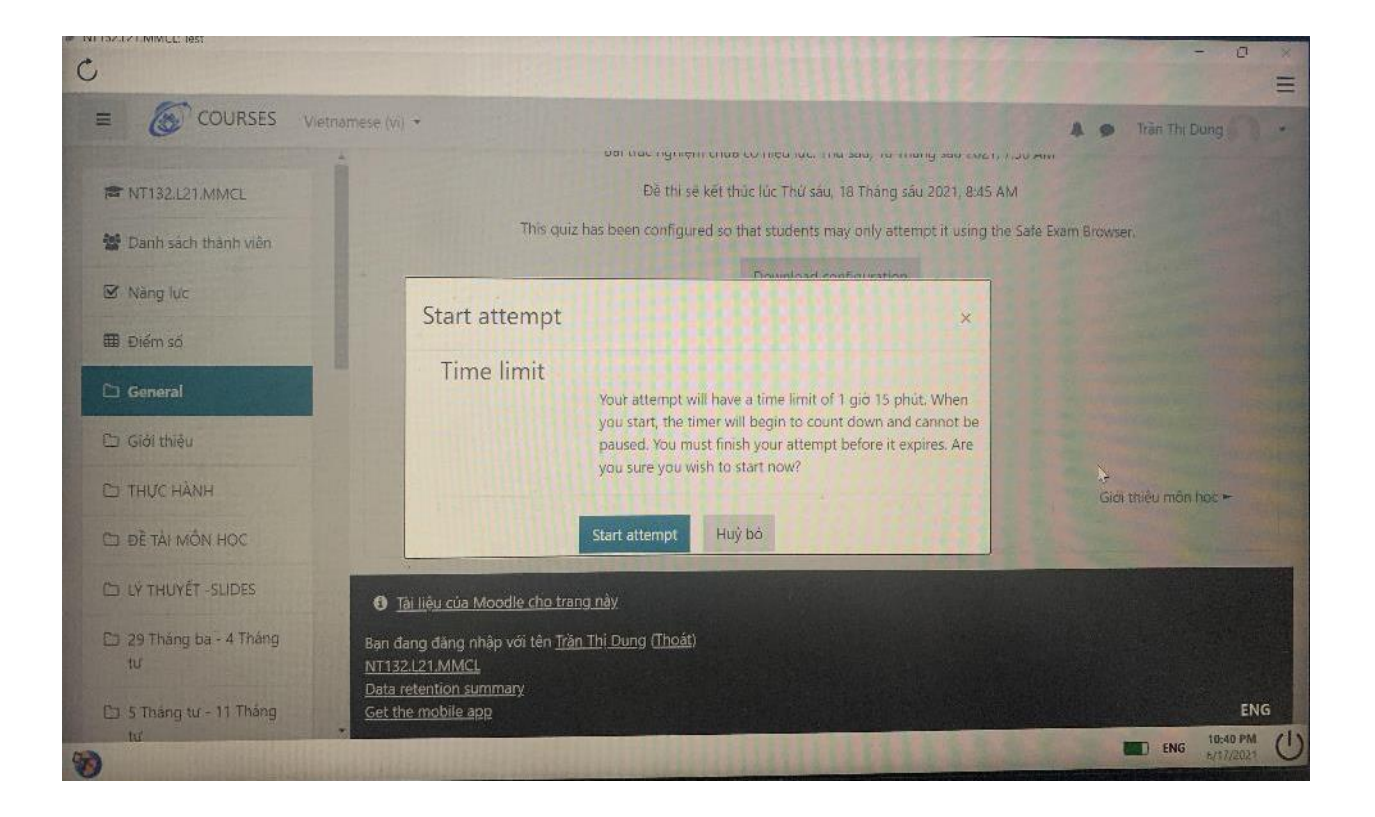

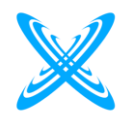

## **Một số lỗi và cách khắc phục**

- Lỗi do dùng nhiều màn hình, có thể tắt màn hình extend và khởi động lại SEB.

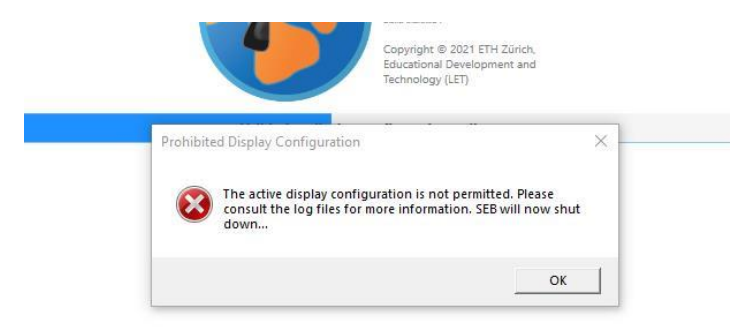

- Sinh viên khi làm bài thi cần tắt các ứng dụng họp, tin nhắn.

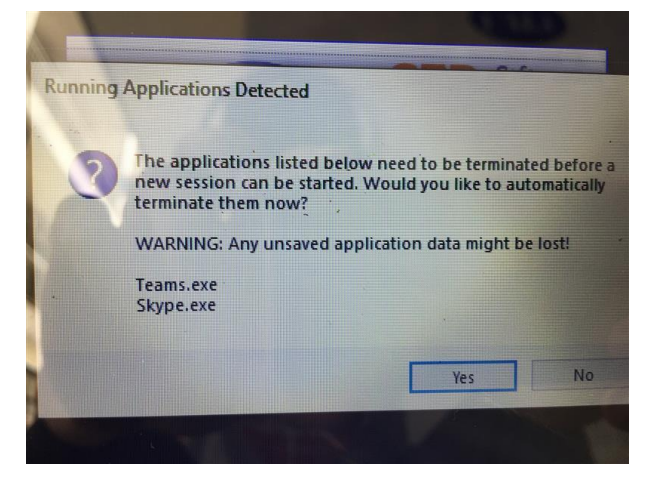

- Sinh viên gặp lỗi "Modify setup" như hình dưới thì khắc phục theo video như sau: https://www.youtube.com/watch?v=wPN0x2qwGEI

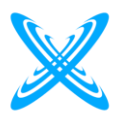

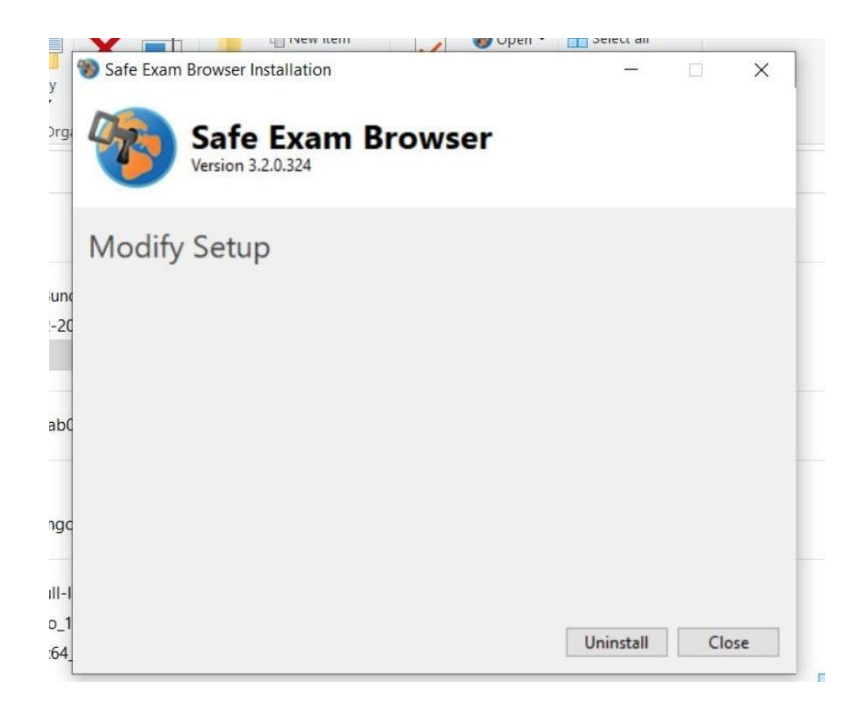